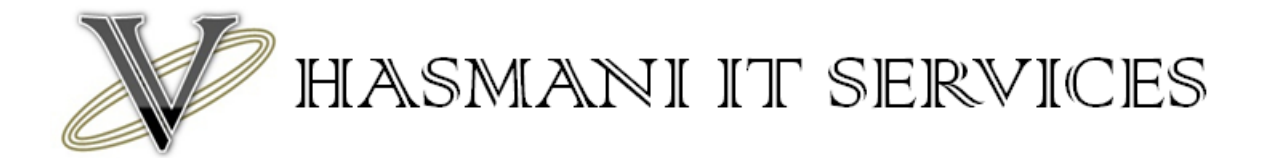

### Setting up a BSNL 3G USB Modem on Hame Routers

- 1. Connect to the router either via your LAN or connect direct via Wi-Fi.
- 2. Once connected Open a web browser.
- 3. Enter http://192.168.1.1
- 4. A username password screen will appear. Enter the default username and password. You will find this in the manual provided or on the base of the router.
- 5. Once logged in click on Wan Setting on the left hand side and then Basic Setting on the blue bar to the left of the screen
- 6. You will then see this screen.

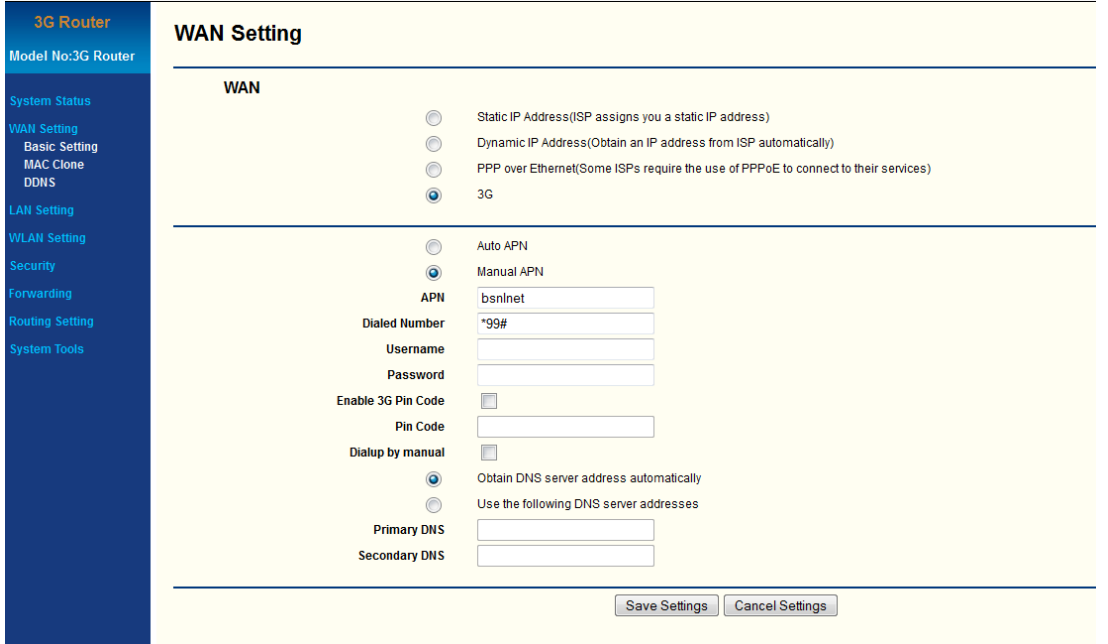

- 7. Select the 3G option
- 8. Change the setting to Manual APN
- 9. For 3G services you need to enter an APN. For BSNL South the APN is gprssouth.cellone.in for rest use APN bsnlnet.
- 10. Now enter \*99# in the dialled number box.
- 11. For BSNL 3G (South) you have to enter a username and password. The username and password is usually the mobile number issued to the SIM card you have inserted into the USB data card. Please refer to the details supplied with your modem for the username and password.
- 12. Make sure you have Obtain DNS server address automatically ticked
- 13. Save your settings and now reboot the router. Once the device is rebooted it will take about 60 to 90 seconds to connect.

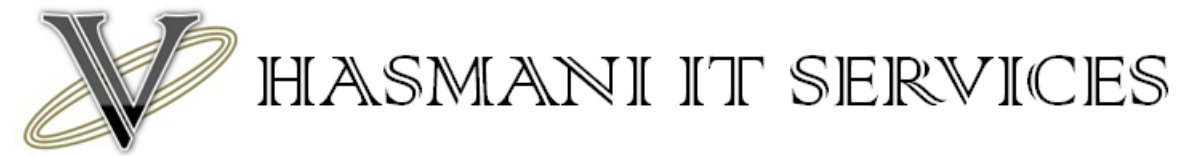

# Setting up a BSNL EVDO USB Modem on Hame Routers

- 1. Connect to the router either via your LAN or connect direct via WiFi.
- 2. Once connected Open a web browser.
- 3. Enter http://192.168.1.1
- 4. A username password screen will appear. Enter the default username and password. You will find this in the manual provided or on the base of the router.
- 5. Once logged in click on Wan Setting on the left hand side and then Basic Setting on the blue bar to the left of the screen
- 6. You will then see this screen.

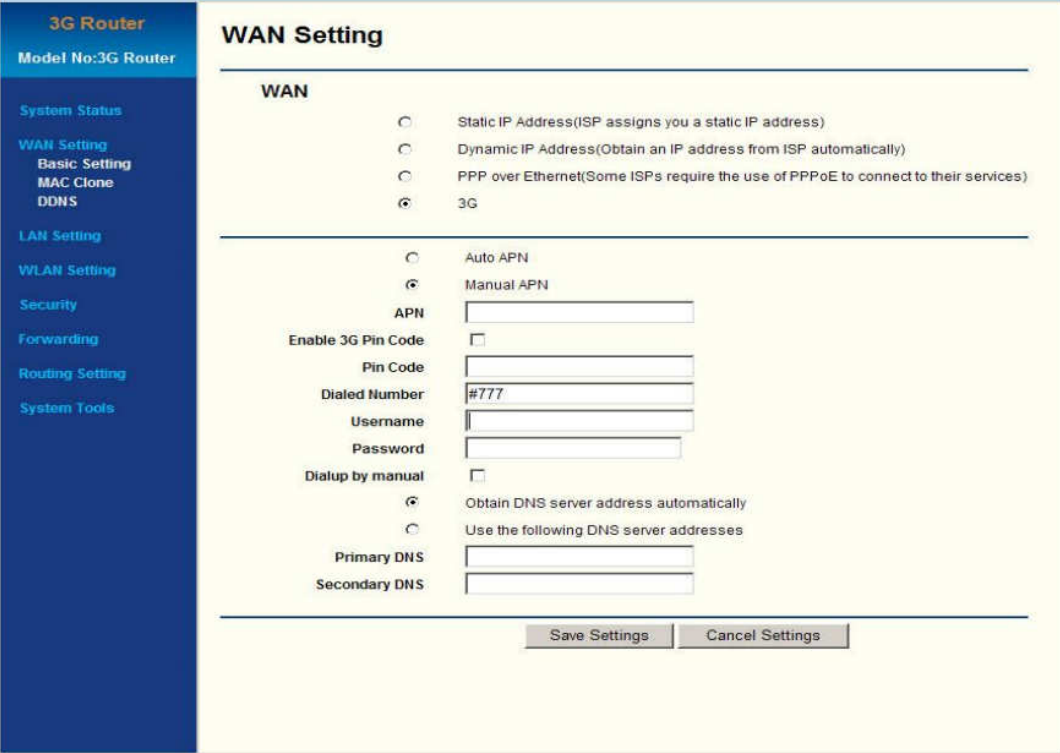

- 7. Select the 3G option
- 8. Change the setting to Manual APN
- 9. Now enter #777 in the dialed number box.
- 10. For BSNL EVDO you have to enter a username and password. The username and password is usually the mobile number issued to the data card. Please refer to the details supplied with your modem for the username and password.
- 11. Make sure you have Obtain DNS server address automatically ticked
- 12. Save your settings and now reboot the router. Once the device is rebooted it will take about 60 to 90 seconds to connect.

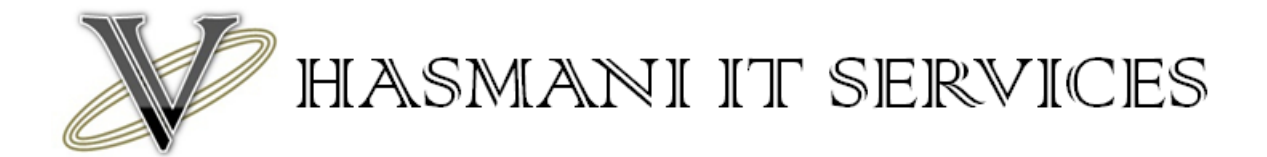

# Setting up a MTS Mblaze USB Modem on Hame Routers

- 1. Connect to the router either via your LAN or connect direct via Wi-Fi.
- 2. Once connected Open a web browser.
- 3. Enter http://192.168.1.1
- 4. A username password screen will appear. Enter the default username and password. You will find this in the manual provided or on the base of the router.
- 5. Once logged in click on Wan Setting on the left hand side and then Basic Setting on the blue bar to the left of the screen
- 6. You will then see this screen.

### **WAN Setting**

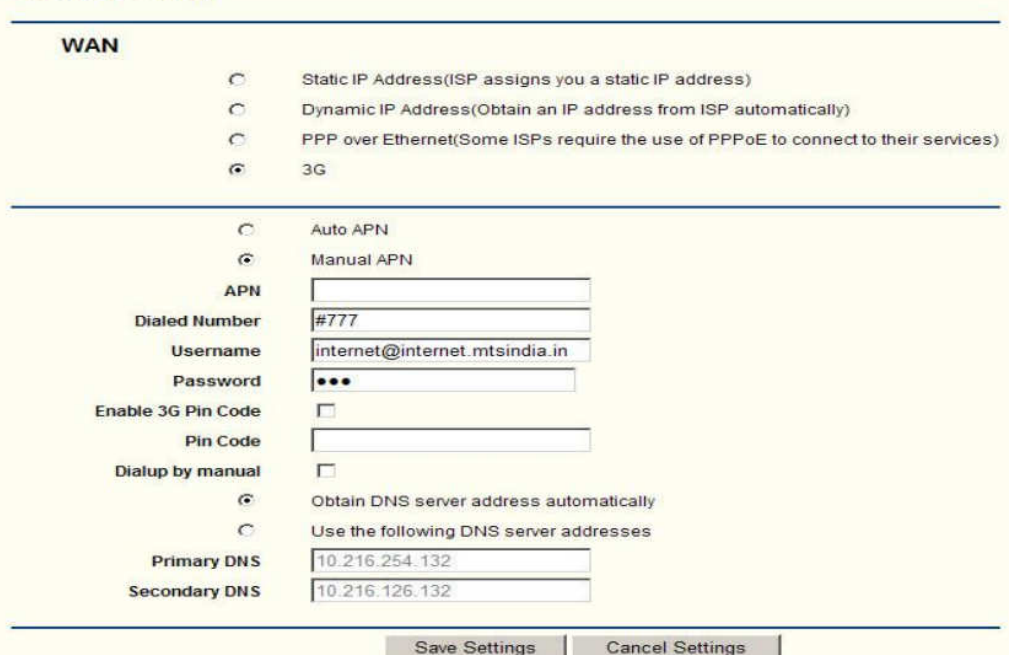

- 7. Select the 3G option
- 8. Change the setting to Manual APN
- 9. Now enter #777 in the dialled number box.
- 10. For MTS you have to enter a username and password. The username and password for all MTS modems is usually the same. Username is internet@internet.mtsindia.in and the password is MTS. Please refer to the details supplied with your modem for the username and password to double check.
- 11. Make sure you have Obtain DNS server address automatically ticked
- 12. Save your settings and now reboot the router. Once the device is rebooted it will take about 60 to 90 seconds to connect.

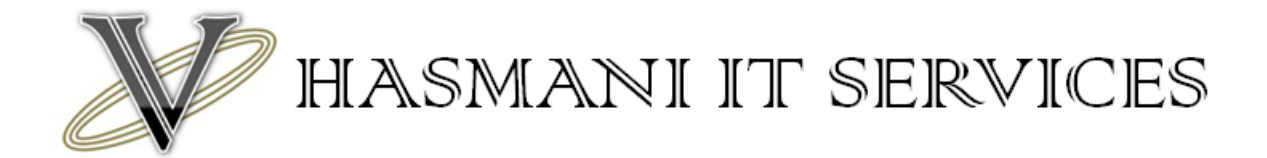

### Setting up a Reliance Netconnect Broadband+ USB Modem on Hame Routers

- 1. Connect to the router either via your LAN or connect direct via Wi-Fi.
- 2. Once connected Open a web browser.
- 3. Enter http://192.168.1.1
- 4. A username password screen will appear. Enter the default username and password. You will find this in the manual provided or on the base of the router.
- 5. Once logged in click on Wan Setting on the left hand side and then Basic Setting on the blue bar to the left of the screen
- 6. You will then see this screen.

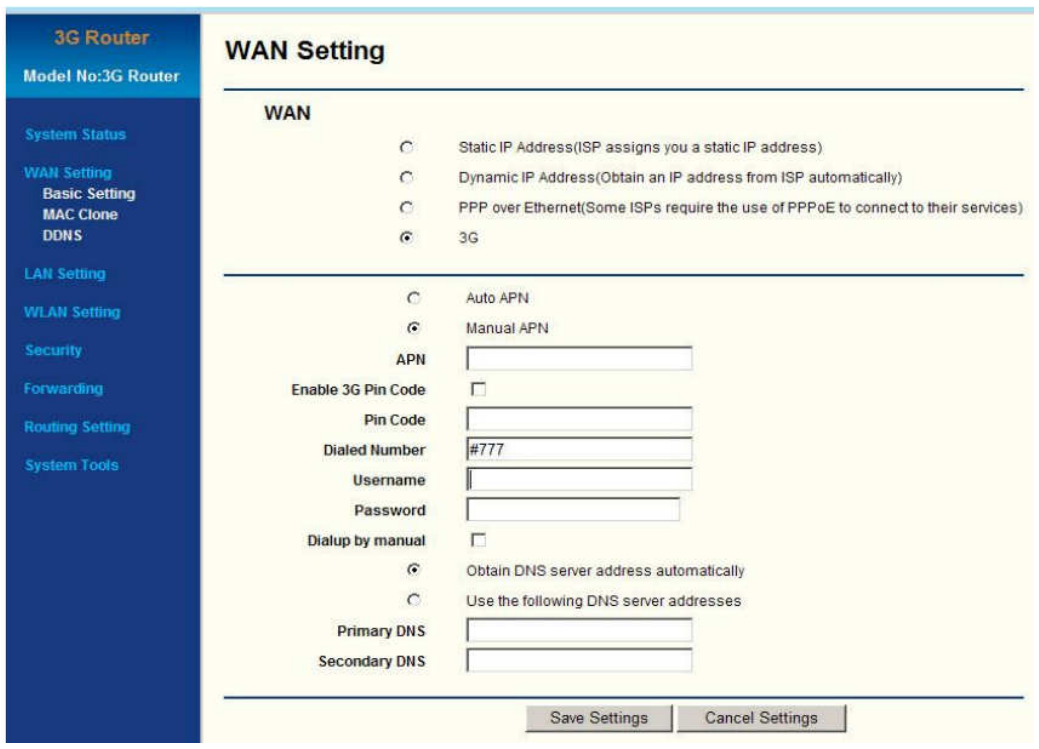

- 7. Change the setting to Manual APN
- 8. Now enter #777 in the dialled number box.
- 9. For Reliance Netconnect Broadband+ you have to enter a username and password. The username and password are usually the mobile number issued to the data card. Please refer to the details supplied with your modem for the username and password.
- 10. Make sure you have Obtain DNS server address automatically ticked
- 11. Save your settings and now reboot the router. Once the device is rebooted it will take about 60 to 90 seconds to connect.

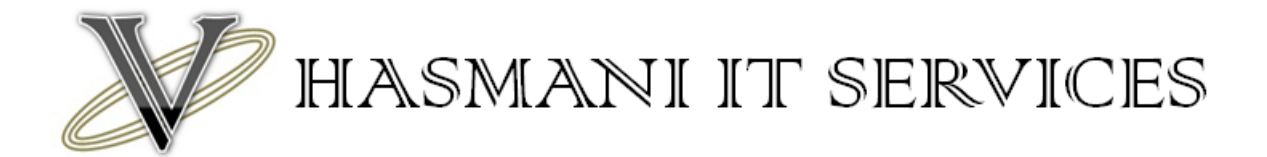

# Setting up a Tata Photon + Post Paid USB Modem on Hame Routers

- 1. Connect to the router either via your LAN or connect direct via Wi-Fi.
- 2. Once connected Open a web browser.
- 3. Enter http://192.168.1.1
- 4. A username password screen will appear. Enter the default username and password. You will find this in the manual provided or on the base of the router.
- 5. Once logged in click on Wan Setting on the left hand side and then Basic Setting on the blue bar to the left of the screen
- 6. You will then see this screen.

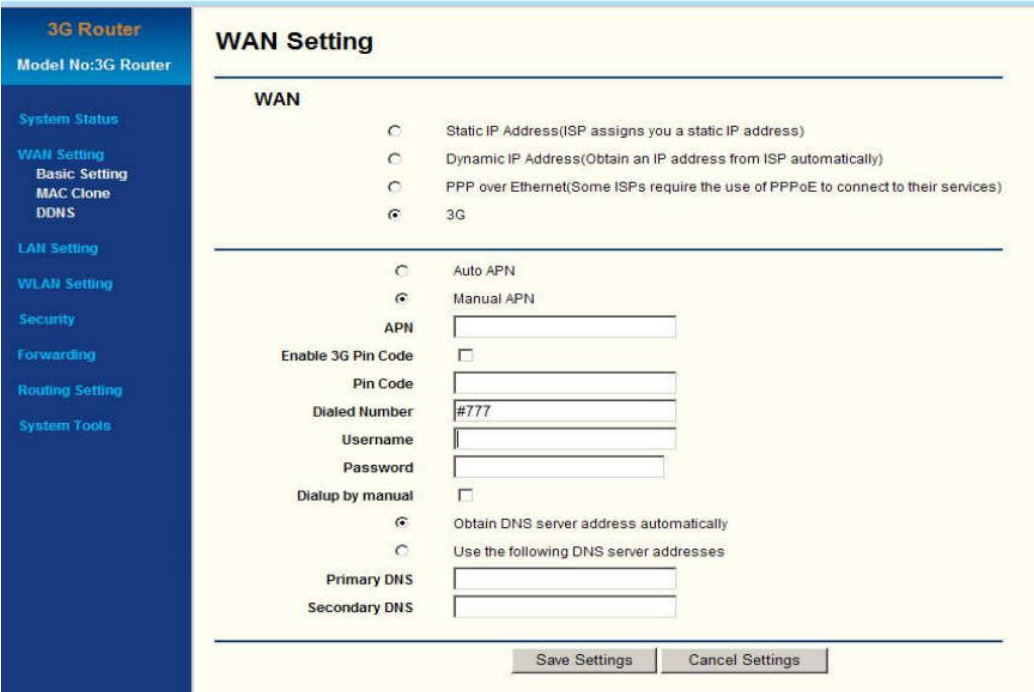

- 7. Change the setting to Manual APN
- 8. Now enter #777 in the dialled number box.
- 9. For Tata Photon+ you have to enter a username and password. The username and password for post-paid connections is usually the same. Username is internet and the password is internet. Please refer to the details supplied with your modem for the username and password to double check.
- 10. Make sure you have Obtain DNS server address automatically ticked
- 11. Save your settings and now reboot the router. Once the device is rebooted it will take about 60 to 90 seconds to connect.